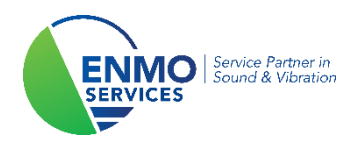

# **Tutorial**

### Installatie Licentie Key Measurement Partner Suite

Copyright ©

De in deze handleiding opgenomen informatie is eigendom van ENMO en mag enkel gereproduceerd worden, hetzij geheel, hetzij gedeeltelijk, na schriftelijke goedkeuring van ENMO.

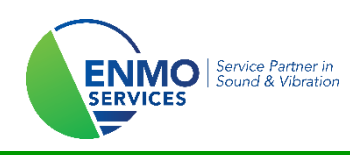

### **1 Inleiding**

Het bijhorende softwarepakket van de geluidsmeter B&K 2250-L/2250/2270 is 'Measurement Partner Suite' (BZ-5503 v4). Dit is de opvolger van 'Evaluator' (BZ-5503 v3). In de spreektaal wordt er ook dikwijls gebruik gemaakt van de afkorting 'MPS'.

De laatste versie van de software kan u altijd vinden via de link: <https://update.bksv.com/BZ5503/Latest/setup.exe>

Measurement Partner Suite is tot een bepaald niveau gratis. Zo kunt u uw meetdata uitlezen, archiveren, exporteren zonder licentie. Ook de basisfunctionaliteit om uw meting te analyseren, zoals het loggingprofiel, parameters en audio beluisteren zijn gratis.

Van het moment dat u nog nabewerking wil doen op uw meetbestand, zoals markeringen of frequentie-analyse, zal u een licentie key nodig hebben.

Deze licentie kan u ten allen tijden bij ENMO bestellen en is beschikbaar in verschillende formules. Dit kan aangekocht worden voor één of meerdere geluidsmeters, voor een bepaalde periode of een permanente licentie.

Na de aankoop zal u afhankelijk van uw licentie-keuze in het bezit zijn van een authorisatie-code, of dient uw licentie gedownload te worden aan de hand van het serienummer van uw geluidsmeter. Deze tutorial gaat u begeleiden hoe van een papieren licentieformulier naar een effectieve softwareactivatie te gaan.

### **TUTORIAL**

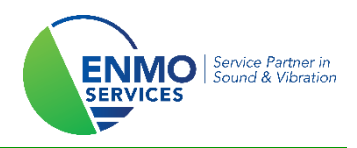

### **2 Activatie-procedures**

#### 2.1 Via Authorisatie-code

Indien er op uw licentiekaart 'License authorisation Card' staat, zal de licentie ook effectief geactiveerd dienen te worden via de aanwezige autorisatie code. Volg de komende stappen om dit te volbrengen.

#### **Stap 1:**

U ontving een *License Authorisation Card* van B&K, om Measurement Partner Suite ten volle te kunnen gebruiken. Deze licentie dient geactiveerd te worden voor uw persoonlijk toestel.

Surf daarvoor naar onderstaande website en vul uw *License Authorisation Code* in. Klik vervolgens op 'Submit'.

#### [http://license.bksv.com/](http://license.bksv.com/login?loginAuth.web_key=OR70954-2833420)

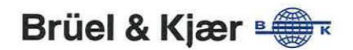

### **LICENSE AUTHORISATION CARD**

Important: Please place this authorisation card in a safe place - you will need it for future upgrades.

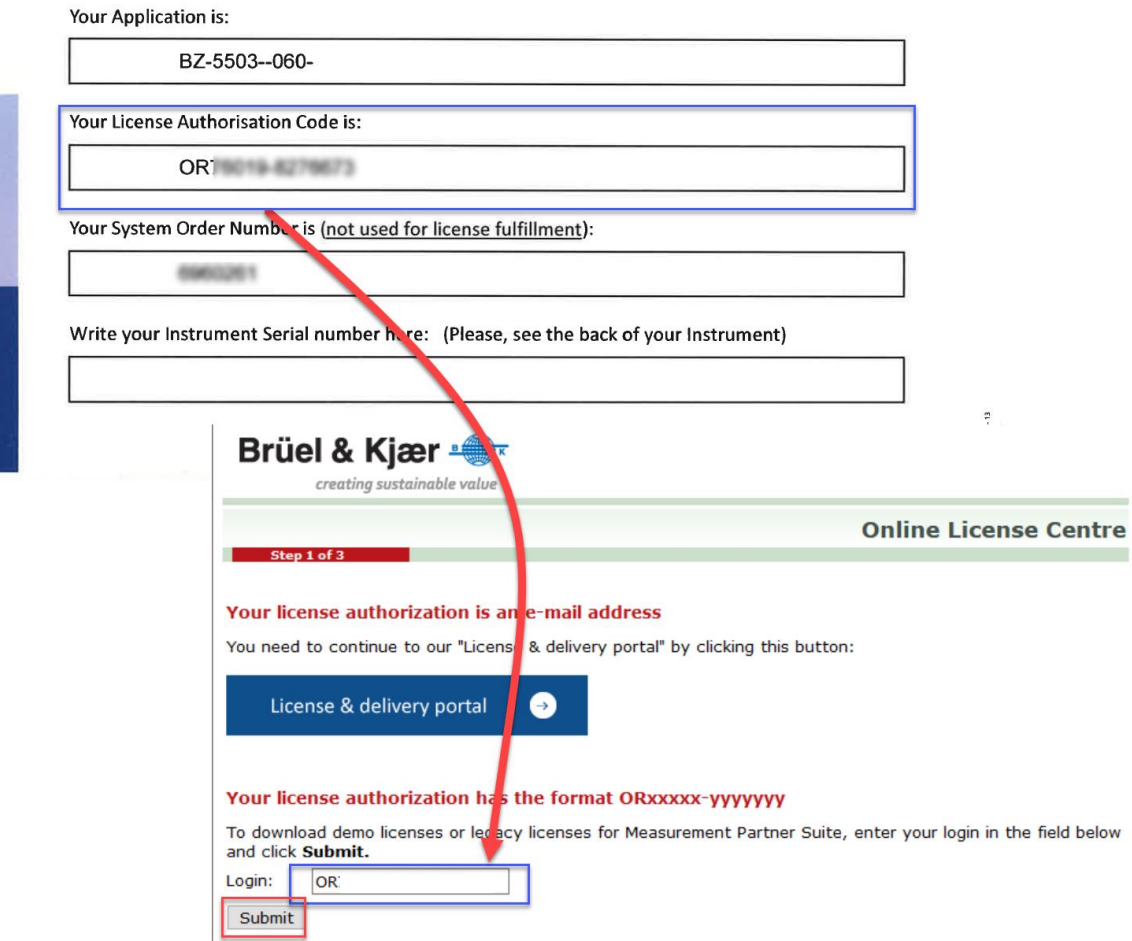

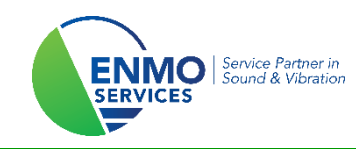

#### **Stap 2:**

Vul het **serienummer** van uw geluidsmeter bij *Enter Host* ID.

Klik vervolgens op 'Fullfill License'.

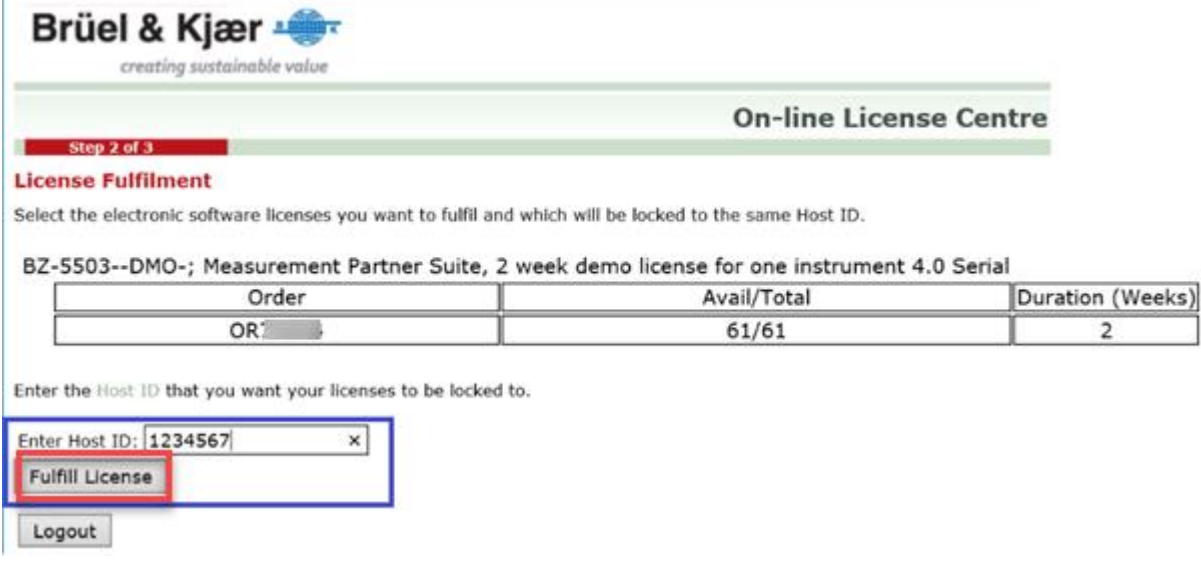

### **Stap 3:**

Controleer het serienummer en klik op 'Confirm'.

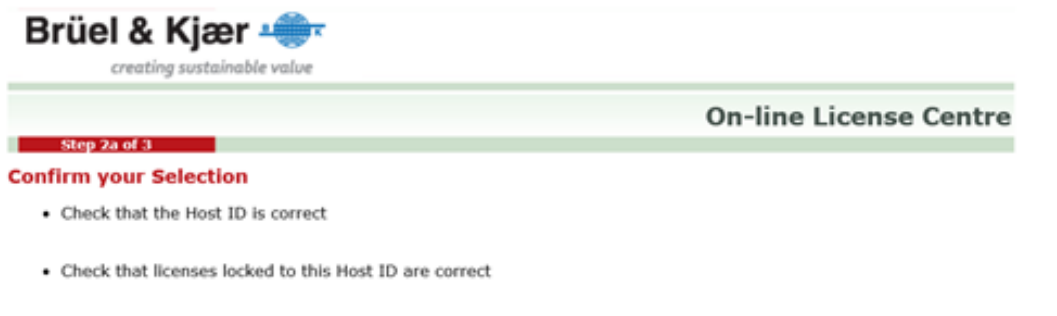

BZ-5503--DMO-; Measurement Partner Suite, 2 week demo license for one instrument 4.0 Serial

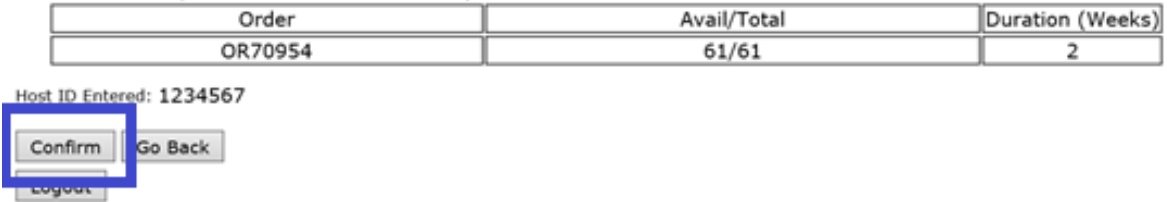

**Indien u hierbij een foutief serienummer ingeeft, zal de licentie niet gekoppeld worden aan de meetbestanden van uw geluidsmeter. De authorisatiecode zal ook niet meer opnieuw gebruikt kunnen worden. Indien er toch iets foutgelopen is, gelieve ENMO te contacteren om u verder te helpen.**

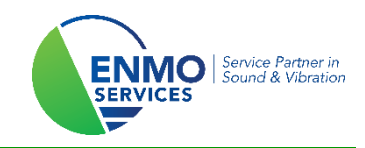

### **Stap 4:**

Klik op 'save to file' en download uw .lic file.

Dit kan op eender welke locatie. De software zal deze op de juiste plaats installeren.

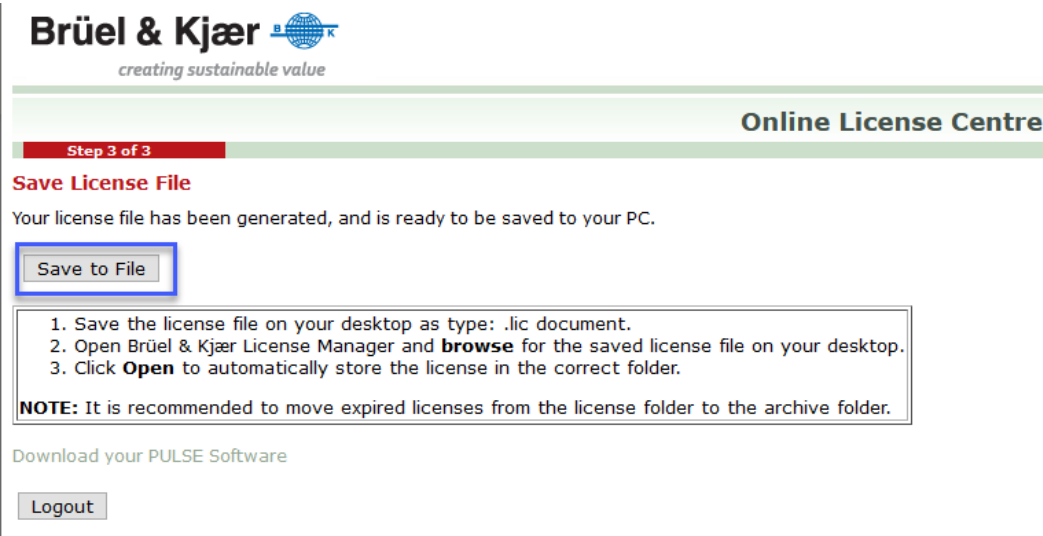

### **Stap 5:**

Voeg de licentie toe in Measurement Partner Suite. Open hiervoor het programma.

Klik eerst op de "geluidsmeter" en vervolgens op 'Measurement Partner Licenses'. Daarna klikt u op 'Browse', waarna u uw licentie file (.lic) kan selecteren. Klik op 'Openen'.

De licentie zal toegevoegd worden!

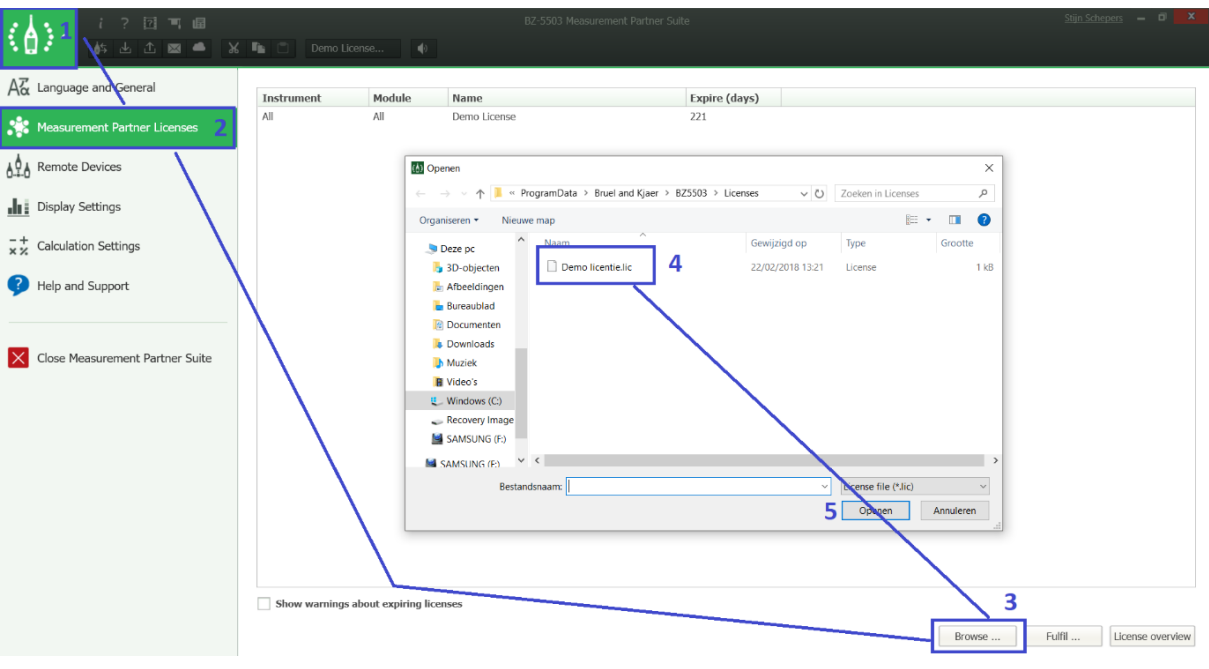

**Stap 6: Belangrijk !!!** 

Herstart Measurement Partner Suite!

### **TUTORIAL**

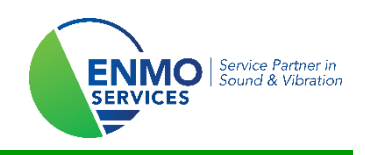

### **2.2 Via serienummer**

Indien er op uw licentiekaart 'Measurement Partner Suite License Card' staat, zal de licentie aan de hand van het serienummer van uw geluidsmeter opgevraagd worden. Volg de komende stappen om dit te volbrengen.

#### **Stap 1:**

U ontving een *Measurement Partner Suite License Card* van B&K, om Measurement Partner Suite ten volle te kunnen gebruiken. Er dient een bijhorend licentiebestand gedownload te worden.

Surf daarvoor naar onderstaande website:

<http://update.bksv.com/licenseupdater>

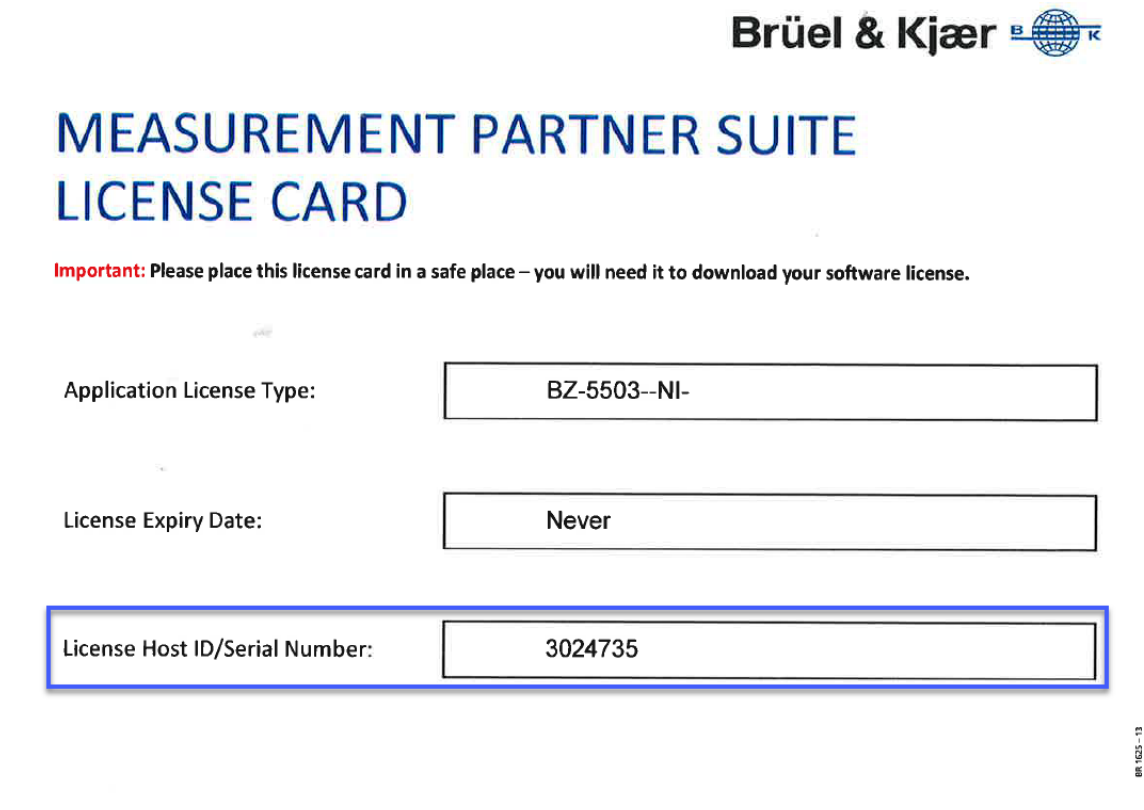

#### **Stap 2:**

Vul het **serienummer** van uw geluidsmeter bij *Enter Host* ID *or serial number here*, indien u een licentie heeft voor één geluidsmeter.

Vul het **Host ID** van uw USB dongle bij *Enter Host* ID *or serial number here,* indien u een licentie heeft voor meerdere geluidsmeters en met een dongle werkt.

Klik vervolgens op 'Download license for Host ID'. Het bestand kan op eender welke locatie opgeslagen worden. De software zal deze straks op de juiste plaats installeren.

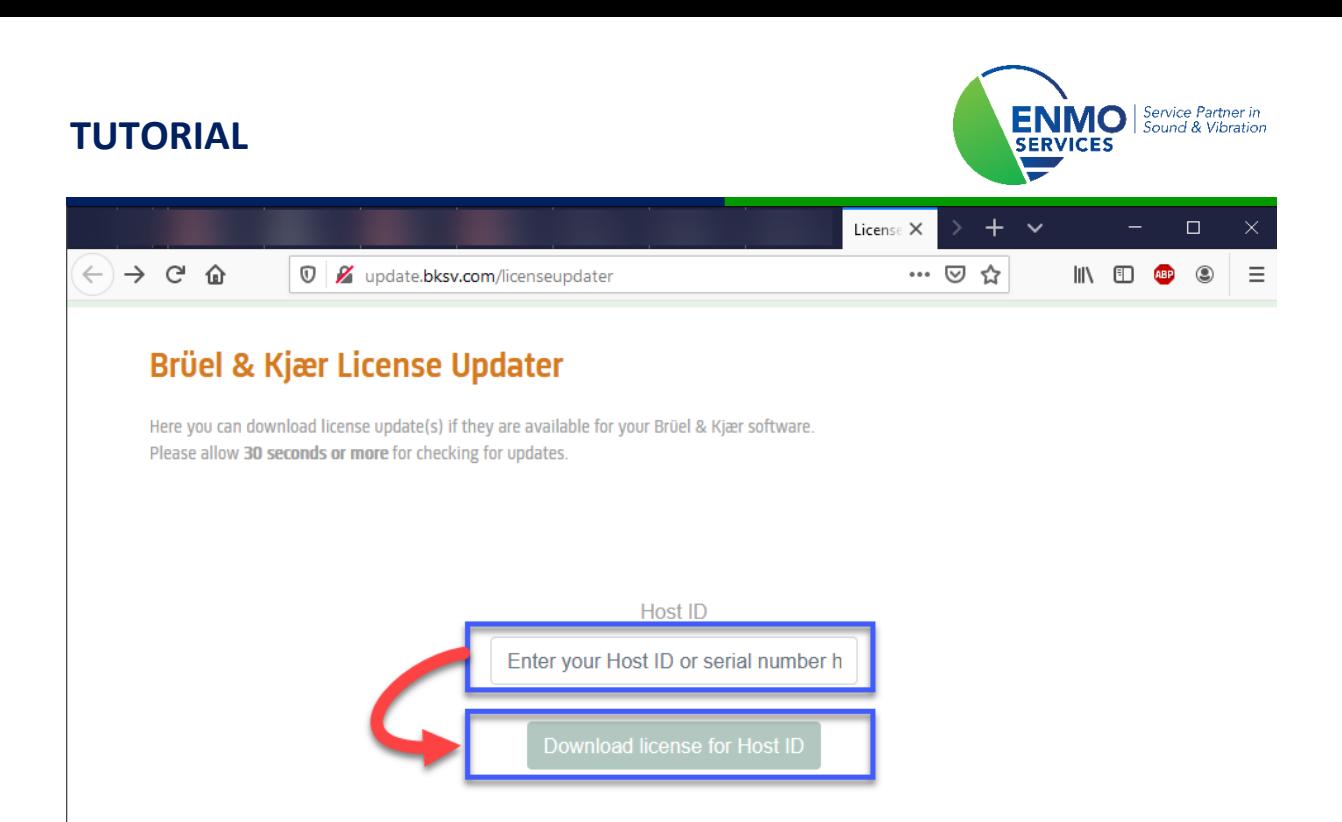

### **Stap 3:**

Voeg de licentie toe in Measurement Partner Suite. Open hiervoor het programma.

Klik eerst op de "geluidsmeter" en vervolgens op 'Measurement Partner Licenses'. Daarna klikt u op 'Browse', waarna u uw licentie file (.lic) kan selecteren. Klik op 'Openen'.

De licentie zal toegevoegd worden!

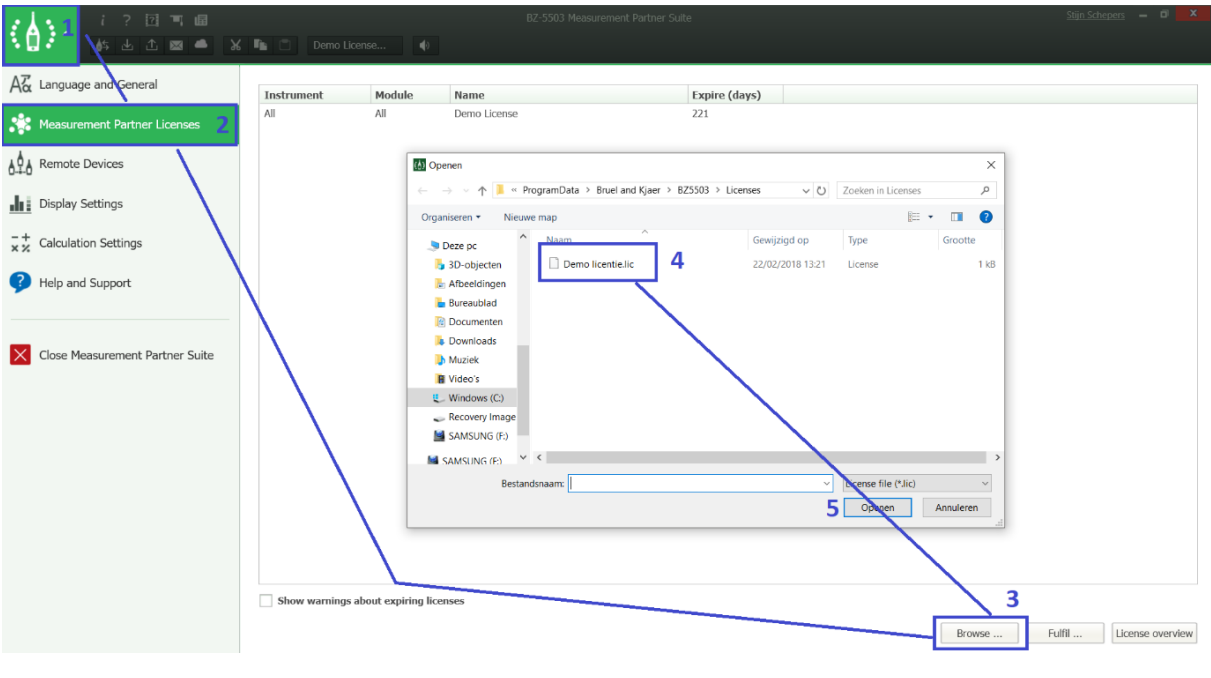

#### **Stap 4: Belangrijk !!!**

Herstart Measurement Partner Suite!